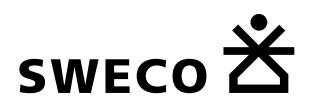

# Ohje Teams-kokoukseen osallistumiseen

2024-05-28

Tekijä: Anni Leppämäki

Tällä ohjeella voit liittyä helposti ja sujuvasti kokoukseen Teamsin välityksellä.

# **Mitä tarvitset:**

- Tietokone, tabletti tai älypuhelin
- Internet-yhteys
- Kutsulinkki Teams-kokoukseen (kokouskutsussa: kunnan sivuilla, sähköpostiviestissä, kalenterikutsussa…)
- Kaiuttimet tai kuulokkeet (esim. älypuhelimen oma sisäinen kaiutin riittää)
- Mikrofoni ja videokamera (mikrofonin ja videokameran käyttö vapaaehtoista, tilaisuuden seuraamiseen kumpikaan ei välttämätön)

# **Teamsiin liittyminen tietokoneella:**

- 1. Avaa kutsulinkki Teams-kokoukseen kokouskutsusta
- 2. Napsauta kutsulinkkiä tai valitse kalenterikutsun "Liity kokoukseen nyt", jotka vievät sinut Teams-kokoukseen. Tämä avaa uuden ikkunan tai välilehden selaimessasi.
- 3. Valitse, miten haluat liittyä kokoukseen:
- Jos sinulla ei ole Teams-sovellusta, valitse "Jatka tällä selaimella" (jos käytät Google Chromea tai Microsoft Edgeä).
- Jos sinulla on Teams-sovellus asennettuna, voit valita "Avaa Microsoft Teams" tai "Liity Teams-sovelluksella".
- 4. Anna nimesi (mielellään etu ja sukunimi), mikäli selaimesi pyytää sitä. Tämä nimi näkyy muille kokouksen osallistujille.
- 5. Tarkista ja aseta haluamasi video- ja ääniasetukset.
- Voit asettaa mikrofonin ja kameran päälle tai pois ennen liittymistä Mikrofoni- ja Kamera-kuvakkeiden oikeanpuoleisista painikkeista. Äänen voimakkuutta voit säätää Kaiutin-kuvakkeen viereisestä liukuvalinnasta.
- Haluamasi kaiuttimen/kuulokkeet tai mikrofonin voit vaihtaa kuvassa 1 keltaisella osoitetusta painikkeesta, joka avaa kuvassa oikealla näkyvän valintapaneelin.
- Voit muuttaa videossa takanasi näkyvää taustaa Tehosteet ja avatarit- painikkeesta.
- 6. Napsauta "Liity nyt".

Ilmalantori 4 FI 00240 Helsinki Finland

Sweco Finland Oy Reg. No. 2661738-3 Reg. Office Helsinki

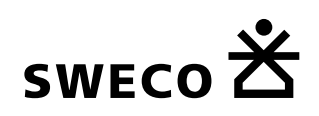

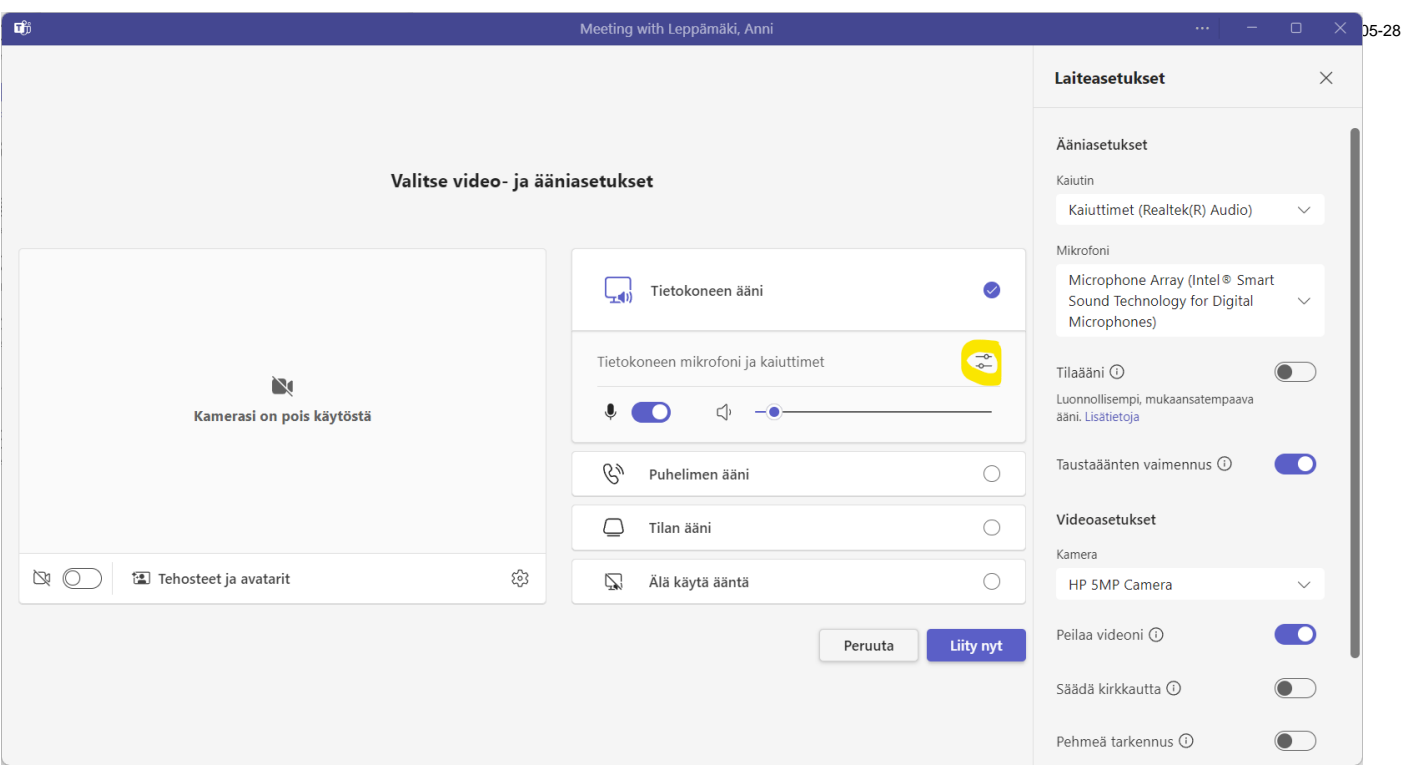

*Kuva 1. Teams-kokoukseen liittyminen tietokoneella.*

# **Teamsiin liittyminen mobiililaitteella (älypuhelin tai tabletti):**

- 1. Lataa Microsoft Teams -sovellus App Storesta (iOS) tai Google Play -kaupasta (Android).
- 2. Avaa sähköpostiviesti ja napsauta kutsulinkkiä.
- 3. Sovellus avautuu automaattisesti. Anna nimesi (mielellään etu ja sukunimi), mikäli sovellus pyytää sitä. Tämä nimi näkyy muille kokouksen osallistujille.
- 4. Tarkista ja aseta haluamasi video- ja ääniasetukset.
- Voit asettaa mikrofonin ja kameran päälle tai pois ennen liittymistä.
- Voit valita haluamasi äänilähteen tai mykistää äänen Kaiutin-painikkeesta (kuvassa 2 osoitettu keltaisella).
- Voit muuttaa videossa takanasi näkyvää taustaa Muuta taustaa- painikkeesta, painike ilmestyy esiin kuvaruudun vasempaan yläkulmaan, kun olet asettanut kameran päälle napsauttamalla Kamera-painiketta.
- 5. Napsauta "Liity nyt".

*Kuva 2. Teams-kokoukseen liittyminen älypuhelimella.*

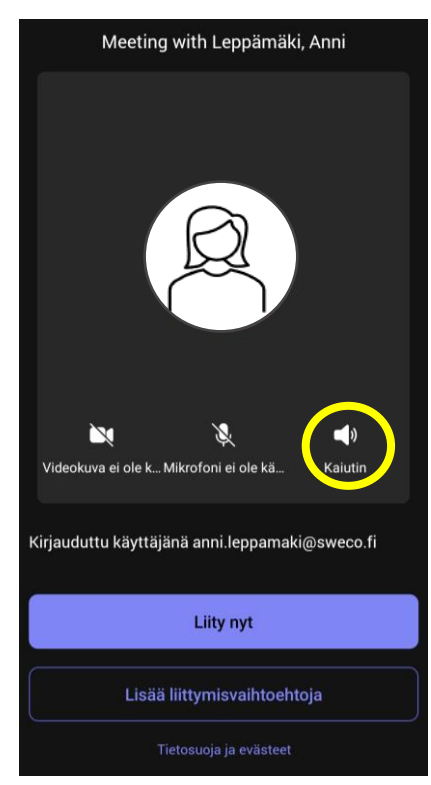

# SWECO $\mathsf{\tilde{X}}$

# **Kokouksessa toimiminen:**

#### **Mikrofoni ja kaiuttimet/kuulokkeet:**

Pidä mikrofoni mykistettynä, kun et puhu, jotta taustamelu ei häiritse kokousta. Voit mykistää ja poistaa mykistyksen napsauttamalla mikrofonin kuvaketta (kuvissa 3 ja 4 osoitettu violetilla). Tietokoneella ääniasetuksia voi muuttaa mikrofonikuvakkeen oikeanpuoleisesta nuolipainikkeesta. Mobiililaitteella ääniasetuksia voi muuttaa kaiutinkuvakkeesta (kuvassa 4 osoitettu keltaisella).

#### **Kamera:**

Videokameran käyttö on vapaaehtoista. Voit kytkeä sen päälle tai pois napsauttamalla kameran kuvaketta (kuvissa 3 ja 4 osoitettu pinkillä). Kamerakuvakkeen oikeanpuoleisesta nuolipainikkeesta voit muuttaa kamera-asetuksia. *Mikäli kokouksessa on yli 5 osallistujaa, videokameran päällä pitämistä koko ajan ei suositella. Videokameran päällä pitäminen saattaa heikentää kokouksen videon ja äänen laatua, etenkin jos nettiyhteytesi on heikompi. Kameraa suositellaan kuitenkin käytettäväksi, mikäli mahdollista puhuttaessa, jotta muut osallistujat näkevät puhujan.*

#### **Keskustelu chatissa:**

Voit osallistua kokoukseen kirjoittamalla kysymyksiä tai kommentteja keskusteluikkunaan, joka avautuu napsauttamalla Keskustelu-kuvaketta (puhekupla, kuvissa 3 ja 5 osoitettu oranssilla). Mobiililaitteessa kuvan 5 näkymä, josta Keskustelu-kuvake löytyy, aukeaa painamalla Kolmen pisteen kuvaketta, kuvassa 4 osoitettu punaisella)

#### **Puheenvuoro:**

Kun haluat puheenvuoron, napsauta Nosta-painiketta (käden kuva, kuvissa 3 ja 5osoitettu sinisellä), jotta kokouksen järjestäjä tietää, että haluat puheenvuoron. Kun saat puheenvuoron, poista mikrofonin mykistys napsauttamalla mikrofonin kuvaketta. Mobiililaitteessa kuvan 5 näkymä, josta Nosta käsi -kuvake löytyy, aukeaa painamalla Kolmen pisteen kuvaketta, kuvassa 4 osoitettu punaisella)

#### **Kokouksen osallistujat:**

Voit tarkistaa kokouksessa Teamsin välityksellä paikalla olevat henkilöt napsauttamalla Ihmiset-painiketta (kuvissa 3 ja 5 osoitettu vihreällä). Mobiililaitteessa kuvan 5 näkymä, josta Ihmiset-kuvake löytyy, aukeaa painamalla Kolmen pisteen kuvaketta, kuvassa 4 osoitettu punaisella)

#### **Näkymän muuttaminen:**

Jos joku jakaa eli esittää Teamsin kokousnäkymässä sisältöä, voit vaihtaa sisällön tarkastelun ja kokouksessa olevien henkilöiden välillä napsauttamalla sisältöä, jonka haluat nähdä. Kun joku puhuu, hänen video- tai profiilikuvansa esitetään näkyvämmin. Mikäli joku jakaa sisältöä, kyseinen henkilö on päänäyttämöllä. Sulkemalla keskusteluikkunan, jaettu esitys näkyy suurempana. Voit lähentää ja loitontaa jaettua sisältöä kokousikkunan vasemman alakulman + ja – painikkeilla tai mobiililaitteessa nipistämällä näyttöä sisään tai ulos.

#### **Poistuminen:**

Kun haluat poistua kokouksesta, napsauta oikeassa yläkulmassa olevaa punaista Poistupainiketta, jossa puhelimen kuva. Voit poistua kokouksessa missä vaiheessa tahansa. Voit palata kokoukseen samalla tavalla kuin liityit kokoukseen.

Ilmalantori 4 FI 00240 Helsinki Finland

Sweco Finland Oy Reg. No. 2661738-3 Reg. Office Helsinki

2024-05-28

Tekijä: Anni Leppämäki

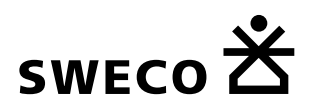

2024-05-28

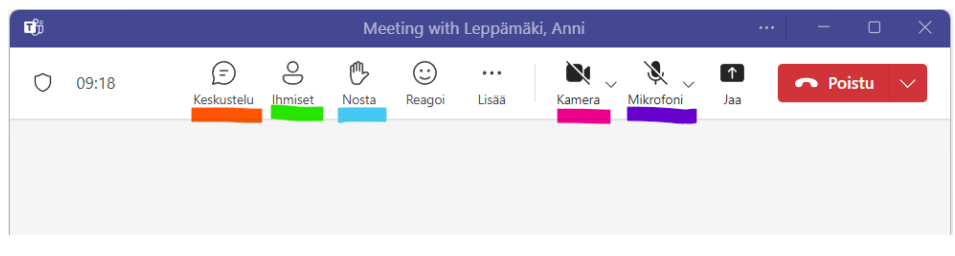

*Kuva 3. Teams-kokouksessa toimiminen tietokoneella.*

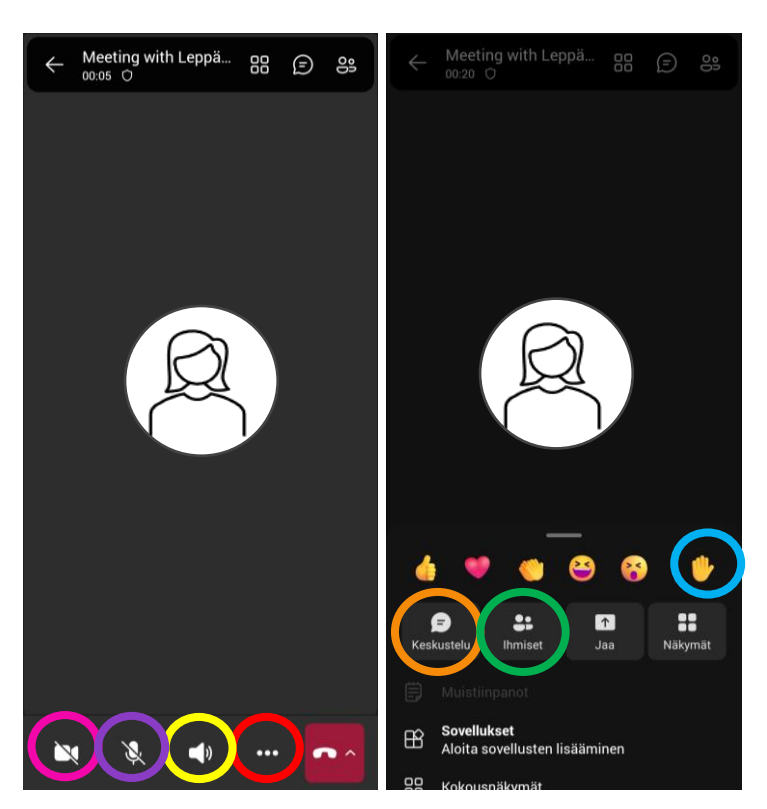

*Kuvat 4. ja 5. Teams-kokouksessa toimiminen älypuhelimella.*

### **Tekniset ongelmat:**

- Jos sinulla on ongelmia liittymisessä tai kokouksen aikana, yritä ensin päivittää selain tai sovellus. Mikäli ongelmat jatkuvat, voit ottaa yhteyttä kokouksen järjestäjään sähköpostitse tai puhelimitse saadaksesi lisäapua.